# iLearn BYO iPad Setup

Instructions for setting up your child's iPad for the iLearn BYO iPad Program

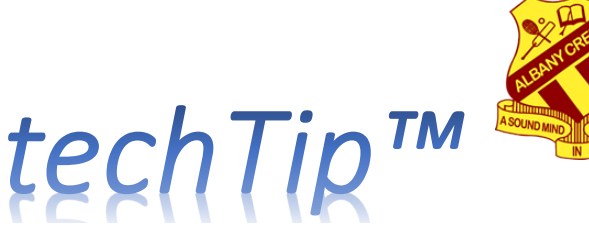

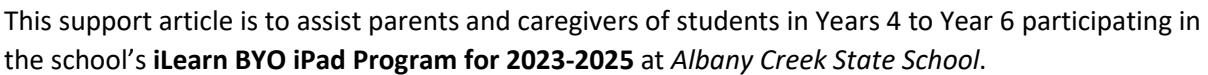

- Follow these instructions carefully to setup the iPad.
- Do this at home before you arrive at school (during school holidays after December)
- the setup process cannot be done at school, because the parent's involvement is required.
- This Text-only techTip is a short version.
- A "Step-by-Step" Visual Guide is also available on our websit[e here.](https://albanycreekss.eq.edu.au/curriculum/bring-your-own-device/onboarding-student-devices)
- A narrated Video Presentation of the setup process is also available on our website [here.](https://albanycreekss.eq.edu.au/curriculum/bring-your-own-device/onboarding-student-devices)

## Requirements

### Have these items ready

- $\checkmark$  Supported iPad model from the list on the school's iLearn BYO iPad Program [webpage](https://albanycreekss.eq.edu.au/curriculum/bring-your-own-device) for the direct link to the iLearn Minimum Device Requirements, clic[k here](https://albanycreekss.eq.edu.au/Documents/iLearn%20minimum%20device%20requirements%20(PDF,%20331KB).pdf) (see Notes 1 and 2).
- Have the **Email address, MIS ID and Password** provided to you by the school for your student.
- A working *Home Wi-Fi network* or *Personal Hotspot* wireless network to setup the iPad.
- $\checkmark$  Have a separate device (that is connected to the internet) to watch the setup video.
- $\checkmark$  Parent/guardian Apple ID, and Child Apple ID (with correct Date of Birth) see details below.

## Apple ID account

There are some important aspects relating to Apple ID that all families must adhere to.

- For security reasons, your student **must not use** their parent/caregiver/guardian's Apple ID.
- **A separate Apple ID for your Child is required**. As your child is aged under 13 years, their date of birth must be correctly entered when creating their Apple ID to meet legal requirements.
- Each parent/caregiver/guardian will need their own Apple ID created with Apple **before** setting up the iPad for their child and configuring *Family Sharing* and *Screen Time*.
- $\triangleright$  More information about Apple ID can be found at our iLearn page [here](https://albanycreekss.eq.edu.au/Documents/iLearn%20apple%20ID%20(PDF,%20462KB).pdf) and at Apple [here.](https://appleid.apple.com/faq/)

Follow the chart below for how to setup Apple ID correctly.

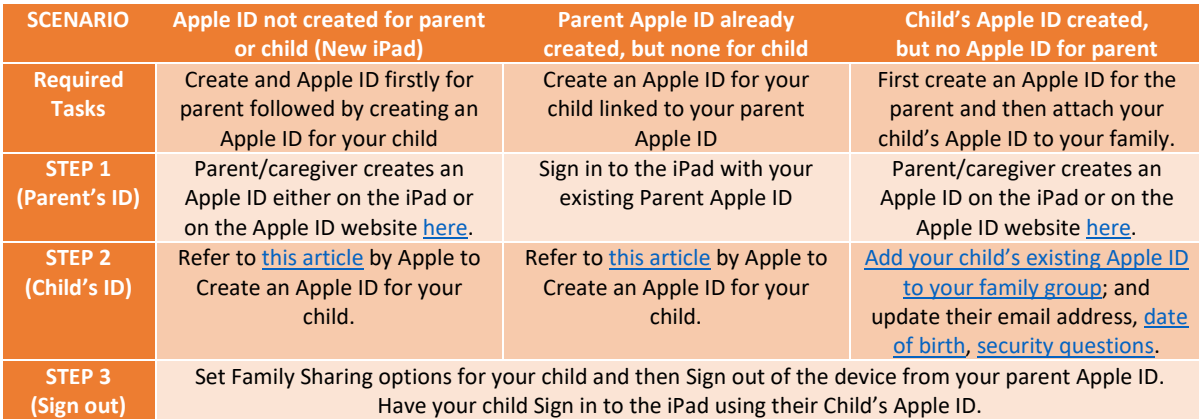

- $\triangleright$  Once the parent or caregiver ("Family Organiser") has already successfully created their own Apple ID for your child, **use the Child's Apple ID to setup the iPad** if desired (preferred).
- $\triangleright$  Alternatively, use the Apple ID of the parent/caregiver's, then setup the iPad under this account, after which you must Sign Out from this account, and sign in with the Child's new Apple ID.

## iPad Setup

Read all these instructions below once over before commencing.

- 1. Power on the iPad
- 2. Either click the Home button, or swipe up from the bottom of the screen.
- 3. If the iPad is brand new, select **English** language and choose **Australia** as your region.
- 4. At the Quick Start screen, click **Set Up Manually**
- 5. At the Choose a Wi-Fi Network screen, choose your home's Wi-Fi network, or a Personal Hotspot on your mobile phone). Enter your password and then click **Join**.
- 6. Continue through the iPad setup screens until you reach the Apple ID setup screen.
	- Data & Privacy --> click **Continue**
	- Touch ID/Face ID --> click **Set Up Touch ID Later**, or **Set Up Face ID Later** then **Don't Use**
	- Create a Passcode --> set up a Passcode for the iPad using **Passcode Options** if desired
	- Apps & Data --> click **Don't Transfer Apps & Data**
- 7. At the Apple ID screen, refer to the *Apple ID Setup Flowchart* (previous page) then do this:
	- a. If you have already correctly created your child's Apple ID, use your child's Apple ID
	- b. If you have not created an Apple ID for your child, use the parent/caregiver's Apple ID
	- c. Alternatively, click **Forgot password or don't have an Apple ID?** and see *Optional* Step 8.
	- Ensure any two-factor verification systems for the parent's Apple ID are current.
- 8. **[Optional]** If you have setup the iPad without an Apple ID:-
	- Apple ID --> click **Set Up Later in Settings**
	- When prompted "Are you sure you don't want to use an Apple ID? choose **Don't Use**
	- Terms and Conditions --> click **Agree**
	- Continue with Step 9, then follow the extra steps here:
		- i. Click the home button
		- ii. Click the Settings app
		- iii. Click "Sign into your iPad" and
		- iv. Sign in with the parent/caregiver's Apple ID.
		- v. The iPad will then sign into iCloud, giving options for the iPad's configuration settings.
- 9. Continue through the remaining setup screens until reaching the Home screen:-
	- Keep Your iPad Up-to-Date --> click **Continue**
	- Location Services --> after reading About Location Services & Privacy, click **Enable Location Services**,
	- [Optional] Apple Pay --> choose **Set Up Later in Settings** (do not use this for your child).
	- [Optional] iCloud Keychain --> click **Don't use iCloud Keychain**
	- Siri --> setup Siri if desired, or choose **Set Up Later in Settings**
	- [Optional] Improve Siri & Dictation -> click **Not Now**
	- Screen Time --> choose **Set Up Later in Settings**
	- iPad Analytics --> choose **Don't Share**
	- Appearance --> select your preference and then choose **Continue**
	- Welcome to iPad --> click **Get Started**
- 10. [Optional] If you have completed setup of the iPad without an Apple ID, perform the following:-
	- Click the Home button after powering on your iPad
	- Click the **Settings** app
	- Click "Sign into your iPad"
	- At the Apple ID screen, if you have already correctly setup your child's Apple ID, use the child's Apple ID. Otherwise use the parent/caregiver's Apple ID.
	- The iPad will then sign into iCloud.

# iPad On-boarding

- 1. Use your second device to watch the setup video.
- 2. Watch the [Get your BYO iPad ready for school](https://mediasite.eq.edu.au/mediasite/Play/bbe46710d2c24274a0a99cba446a92031d) setup video (published by the Department of Education) and setup your iPad with Microsoft Intune using the steps shown. During this process, you will use the Email address and Password supplied to you by the school.

#### **Get your BYO iPad ready for school**

<https://mediasite.eq.edu.au/mediasite/Play/bbe46710d2c24274a0a99cba446a92031d>

- 3. Remember the correct app to get from the App Store is called **Intune Company Portal**.
- 4. *Free apps* can be installed by clicking the **Apps** button at the bottom left of the **Comp Portal** app.
- 5. Required Apps (see *School Website> Curriculum> Bring Your Own Device> [App lists](https://albanycreekss.eq.edu.au/curriculum/bring-your-own-device/app-lists)*)
- 6. Once the instructions in the video above are completed and the required apps are downloaded, your child's iPad is ready for Day One at school.

## Family Sharing and Screen Time

If you set limits for your child's use of the iPad, set **Screen Time** to allow *unrestricted* use of the iPad between the hours of 8.45 am to 3 pm on school days for internet; websites; and all required Apps.

# iCloud & OneDrive Access

Apple automatically activates a storage feature called *iCloud Drive* when users sign into iCloud. For security reasons, accessing **iCloud Drive IS NOT POSSIBLE whilst your child is at school** due to network restrictions. Regrettably, this security restriction **prevents** Signing in/Signing out of iCloud.

It is therefore highly desirable that *iCloud Drive* not be used for your child for storing any schoolrelated work as this storage system is blocked while at school, inhibiting learning. Microsoft's **OneDrive for Students** will primarily be used for storage of school work. Teachers assist your child to access their school OneDrive in their first weeks at class. **Please DO NOT USE iCloud for school work**.

## Support

The following table outlines what support is available for you when setting up your iPad.

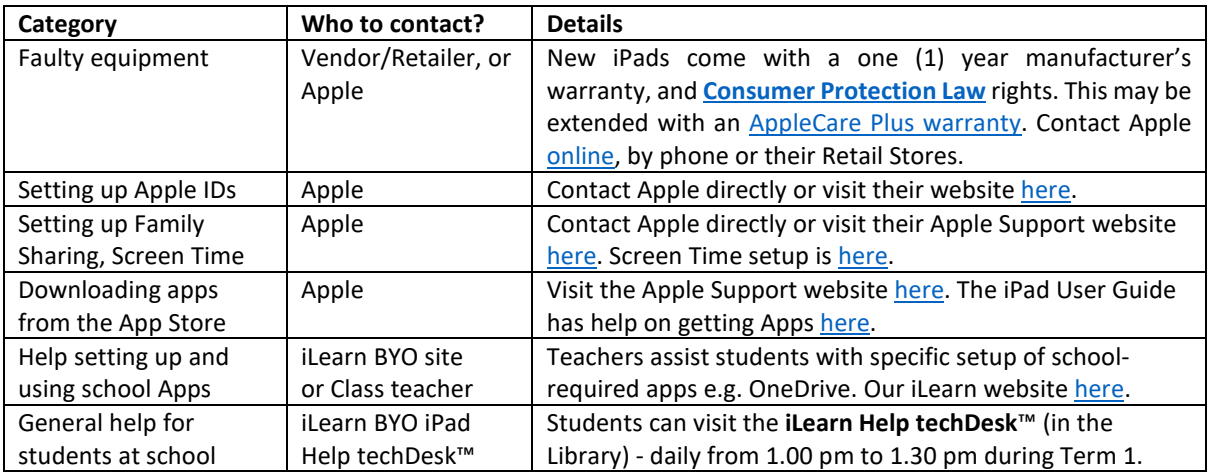

#### Footnotes

- 1. Refer to Apple> Support> Identify your iPad model[> https://support.apple.com/en-us/HT201471](https://support.apple.com/en-us/HT201471)
- 2. The school's iLearn BYO iPad website can be accesse[d here.](https://albanycreekss.eq.edu.au/Documents/iLearn%20minimum%20device%20requirements%20(PDF,%20331KB).pdf) Supported iPad models are listed here.
- 3. This reference document last updated 2.45 pm on Monday, 5 Dec 2022 (amack248).